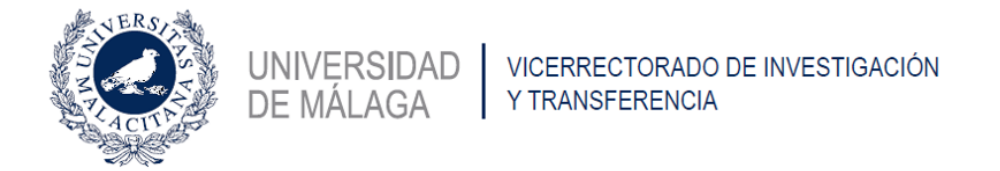

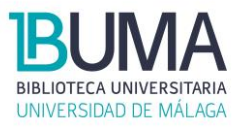

Acceda a: <https://software.uma.es/> y seleccione *3D4Medical* bajo el apartado *Alumnos*. A continuación siga las instrucciones que se indican en la pestaña *Instalación*.

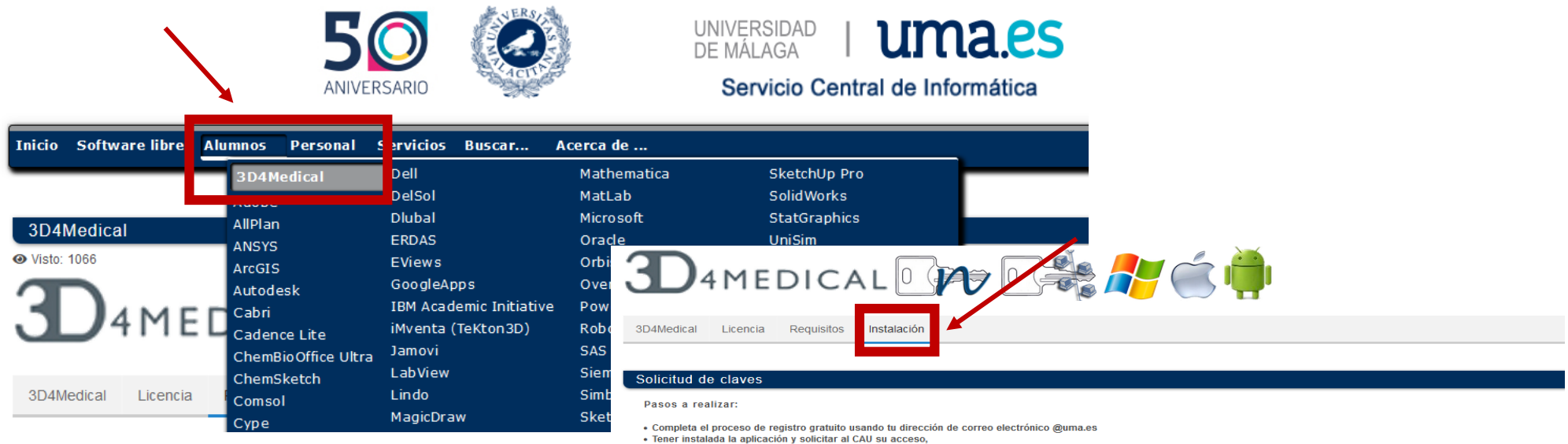

Android, IPad, Iphone, MAC y Windows 10 Instalación Solicitud al CAU Producto .<br>3D4Medical en este enlace  $CAU$ <u>Notas:</u> Para activar el programa tras su instalación, siga los siguientes pasos: <u>Guía de activación,</u> ién dispones de un video tutorial con los pasos de instalación y activación: <u>Video Tutorial</u> Más información y ayuda en el Complete Anatomy Help Center. encia técnica del programa, contacta con: info@3d4m